## Gerando ODB++ no Altium Designer

1 – Abra o projeto no Altium Designer e Carregue a Placa do Circuito Impresso na Tela.

## 2 – Aponte para File -> Fabrication Outputs -> ODB++ Files

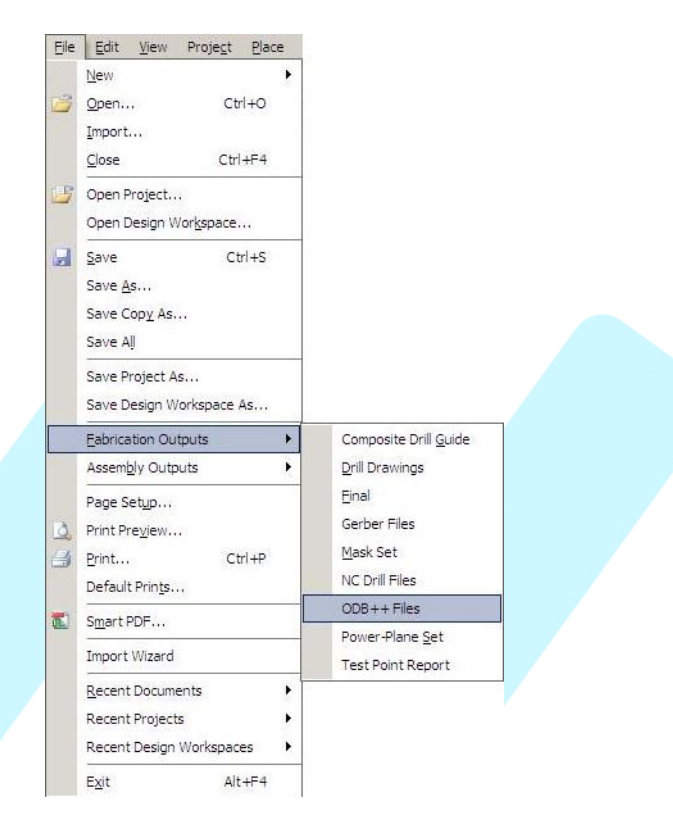

3 – Em seguida, aparecerá a caixa de diálogo ODB++ Setup, selecione todos os layers que deverão ser gerados. Mantenha os outros valores definidos pelo software. Cliq ue em OK.

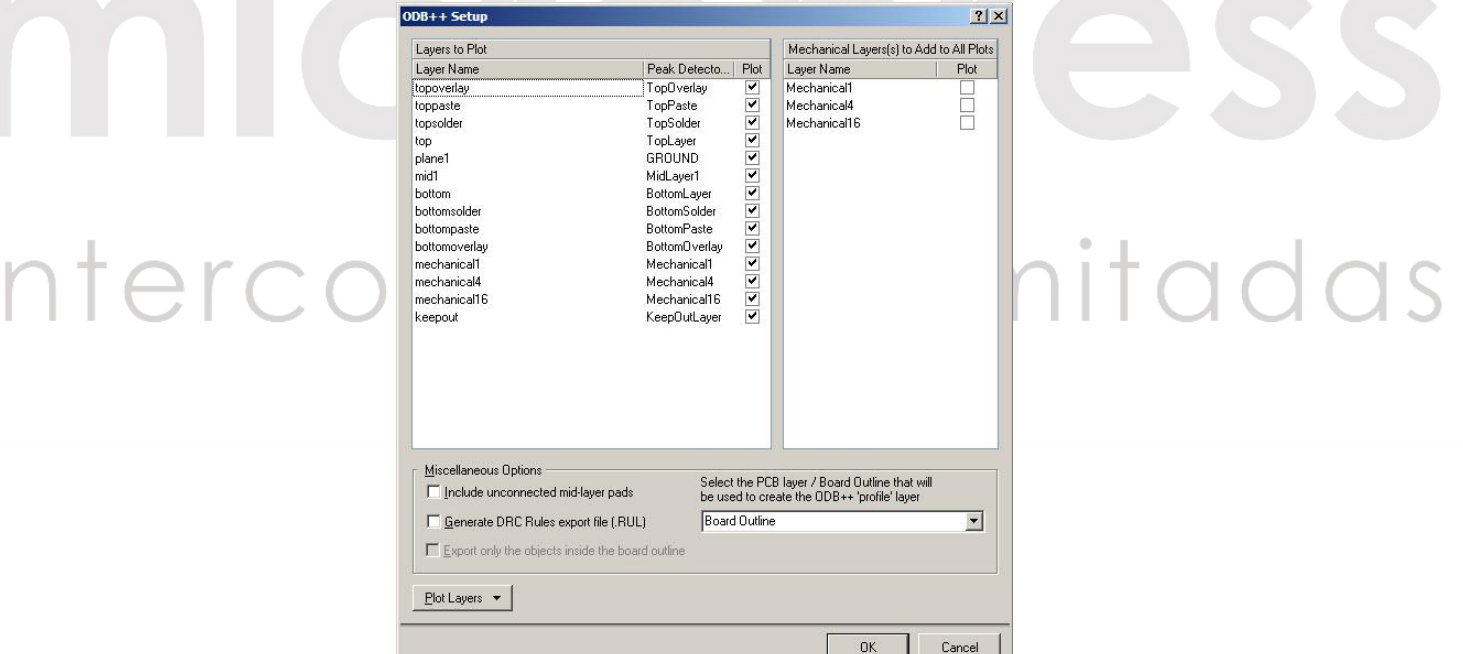

Tutorial desenvolvido por MICROPRESS S/A

Proibida reprodução ou cópia sem autorização prévia.

4 – Na janela Steps Table, que se abrirá, clique em Ok

 $\frac{1}{2}$ 

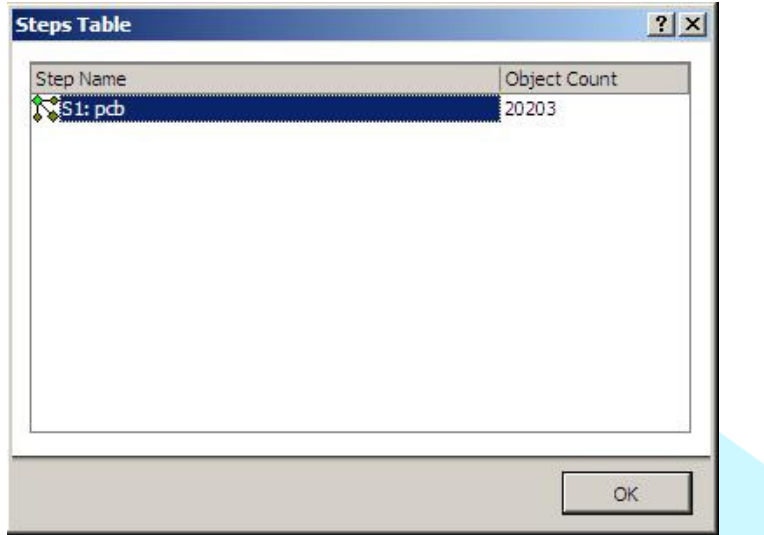

5 – Após esta etapa, irá surgir um botão logo abaixo do menu do software, chamado Camtastic1.cam.

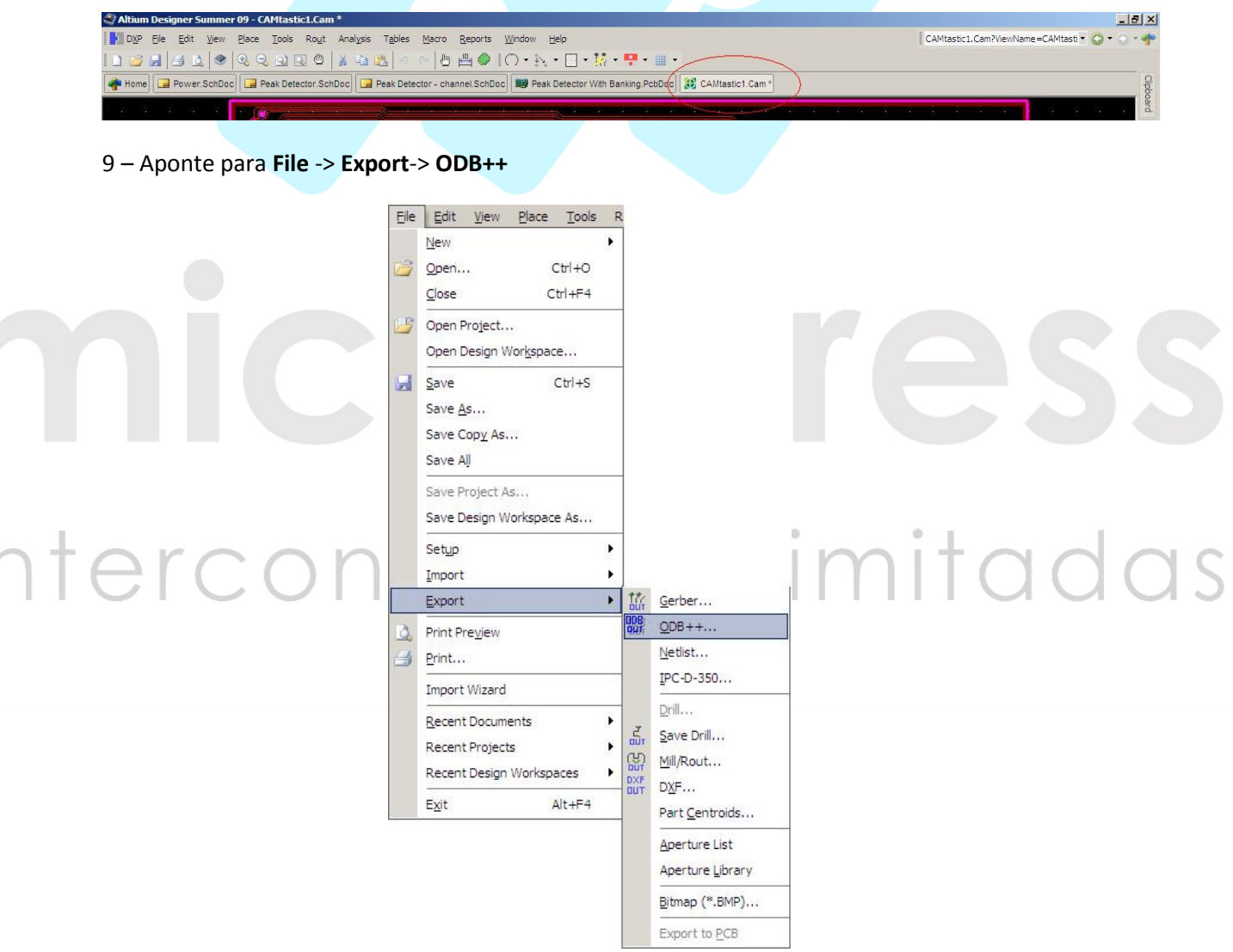

Tutorial desenvolvido por MICROPRESS S/A

Proibida reprodução ou cópia sem autorização prévia.

10 – Na Janela Write ODB++, que se abrirá, selecione o job que será exportado, insira o local que o arquivo gerado será armazenado e clique em ok.

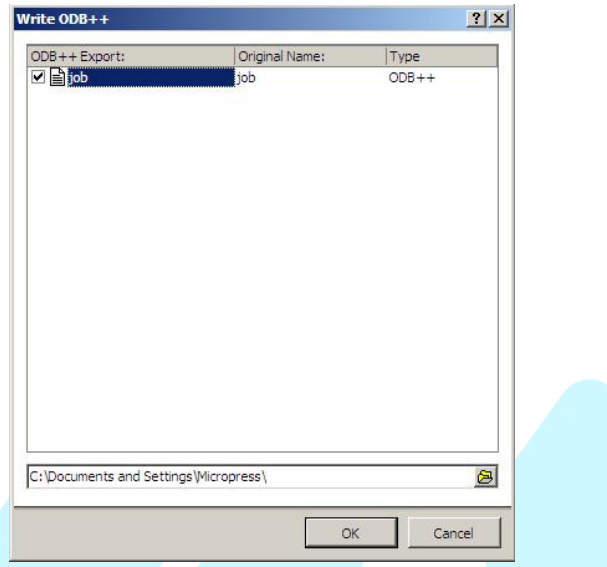

10 – O conjunto de pastas estará pronto para ser enviado. Compacte a pasta job utilizando um compactador de arquivos de sua preferência.

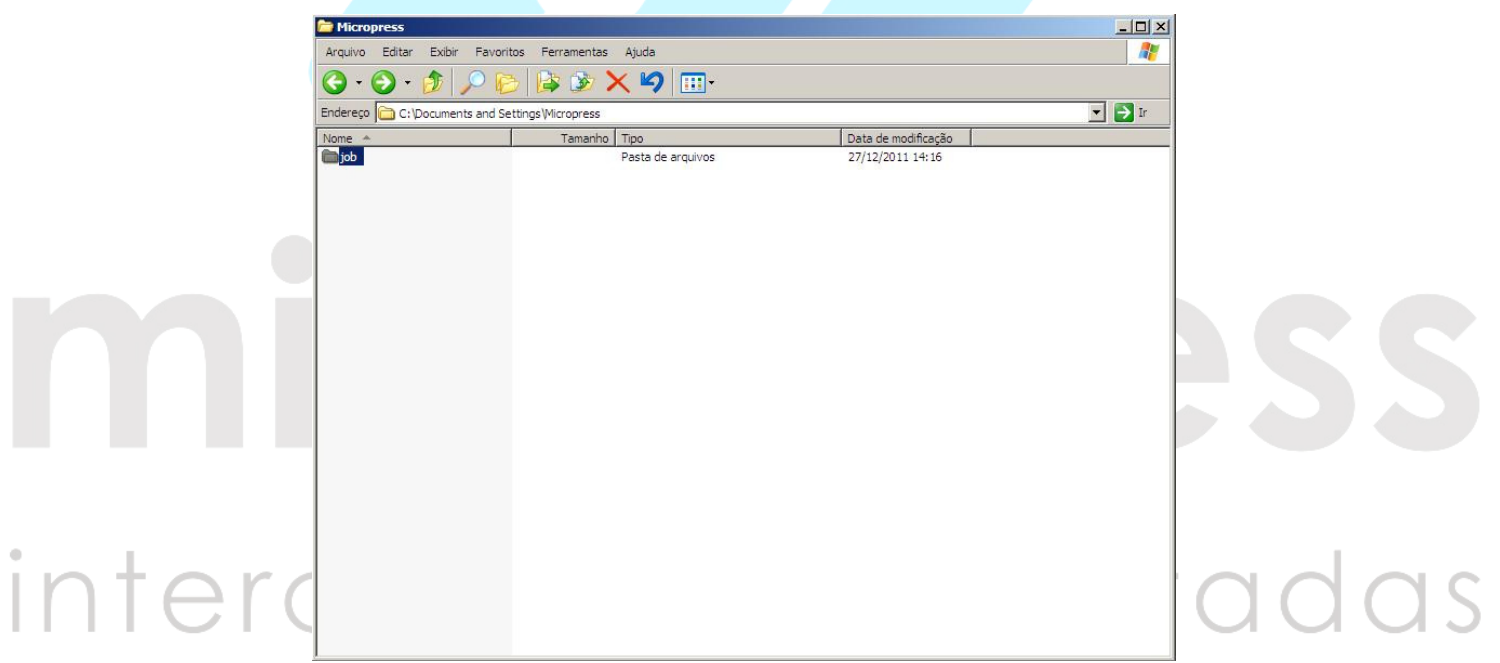

Envie-nos todos os arquivos exportados pelo Altium, para orçamento, através do e-mail

## comercial@micropress.com.br

Caso não consiga concluir este tutorial, por favor contacte-nos via e-mail ou entre com contato por telefone: ( 011 ) 2940-6266.

Tutorial desenvolvido por MICROPRESS S/A

Proibida reprodução ou cópia sem autorização prévia.